# **"BMI Securities Ltd – Token" User Guide**

#### **1. Install the Security Token on the device**

1.1 Client can download "iAsiaToken" App via our company iAsiaToken Activation email.

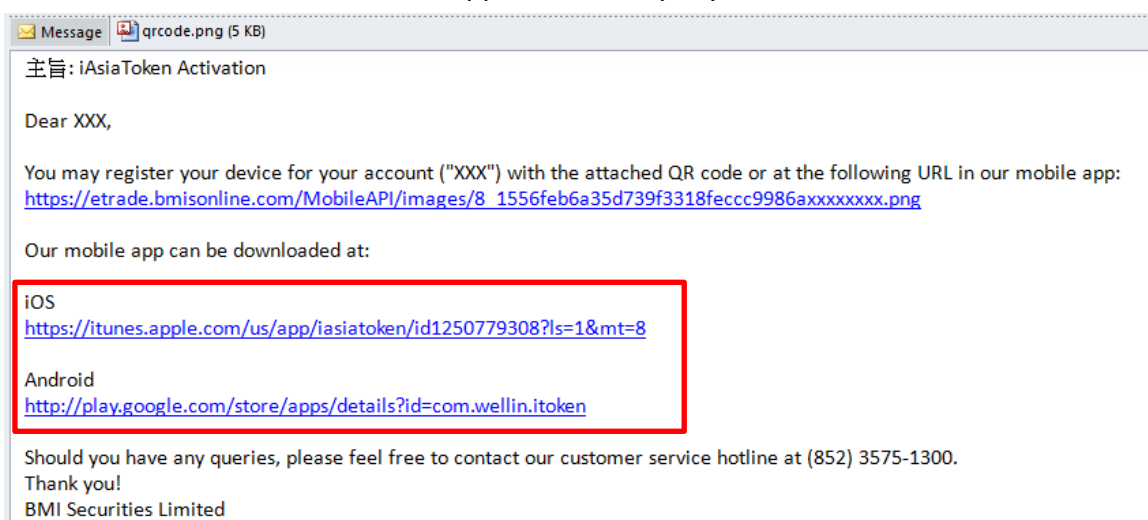

1.2 Or download from Apple app store / Google Play by searching "iAsiaToken"

#### iOS

<https://itunes.apple.com/us/app/iasiatoken/id1250779308?ls=1&mt=8>

### Android

<http://play.google.com/store/apps/details?id=com.wellin.itoken>

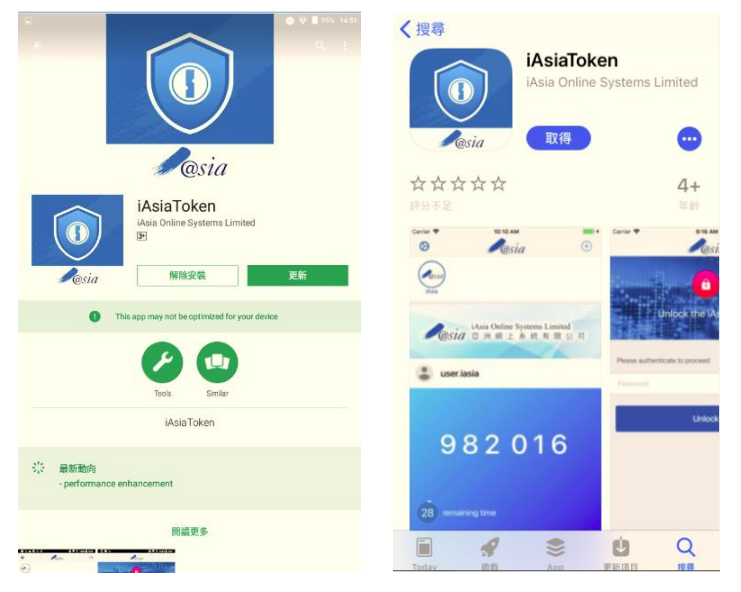

## **BM INTELLIGENCE #BLAGE AND Securities Limited**

#### **2. Activating your BMIS Security Token**

2.1 Launch the "iAsiaToken" App on the device and setup a 6-digit PIN

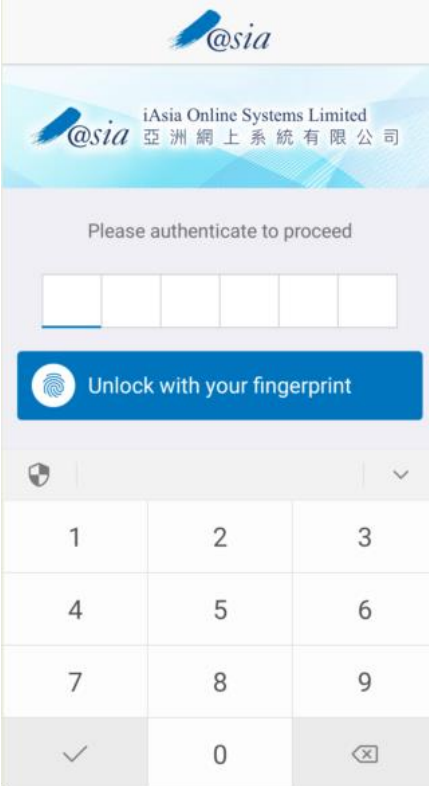

2.2 Client will receive a email from our company. Please scan the QR code in the email to bind the account to the device.

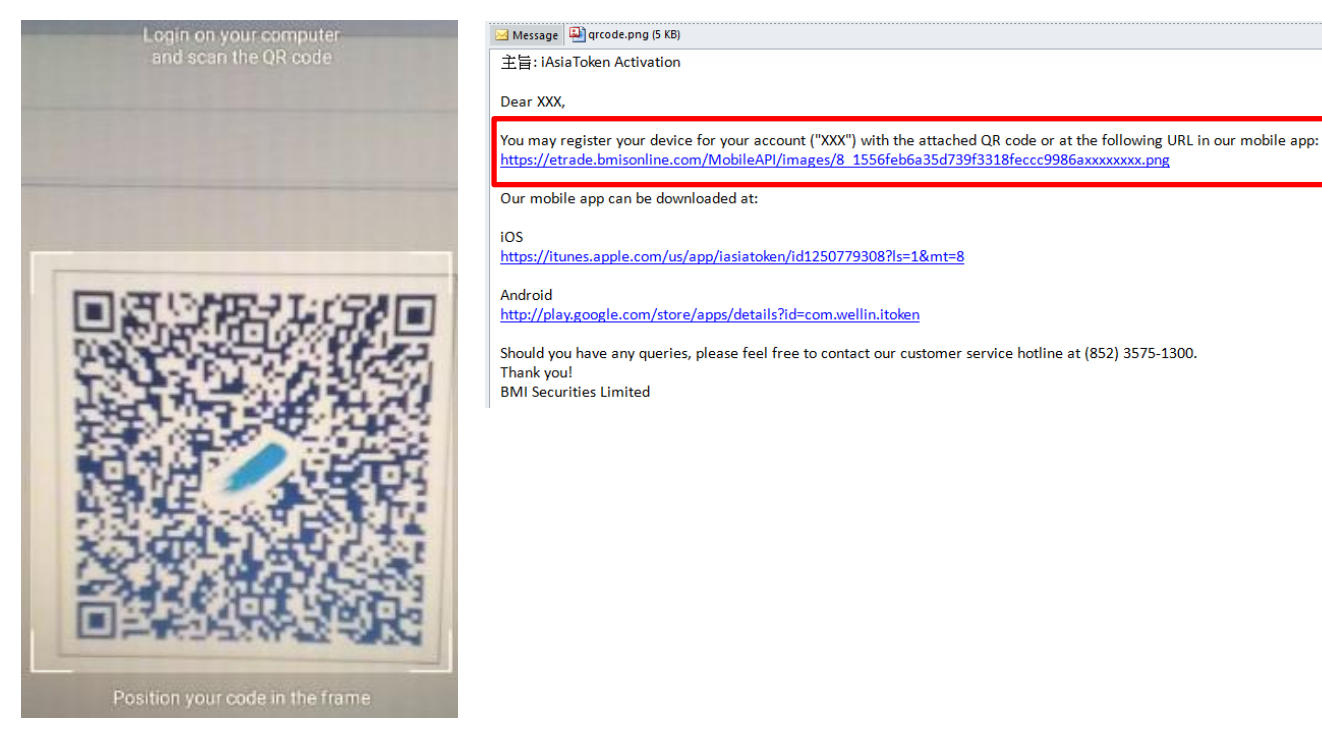

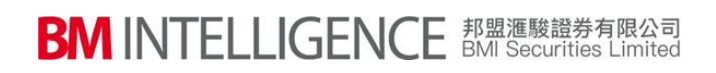

#### 2.3 A confirmation page will be displayed after the binding

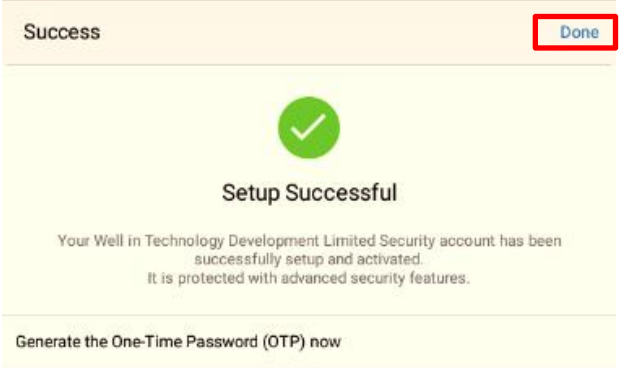

#### 2.4 Email confirmation will be sent to clients' email address

主旨: iAsiaToken Device Registration Success

Dear XXX,

Your device has been successfully registered with your account ("XXX") in iAsiaToken.

Device Name/ Model: BND-TL10 (HUAWEI) Registration Time: 2018-01-26 09:52:30 GMT+0800 IP Address: 10.112.139.177

Should you have any queries, please feel free to contact our customer service hotline at (852) 3575-1300. Thank you! **BMI Securities Limited** 

# **BM INTELLIGENCE #BLAGE AND Securities Limited**

#### **3. Login to your Online Securities Account with the iAsiaToken App**

3.1 Access to BMI Web Trading Platform www.bmisonline.com and login with the Client code & Password

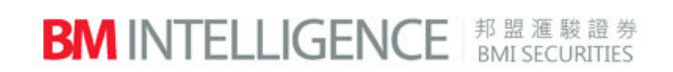

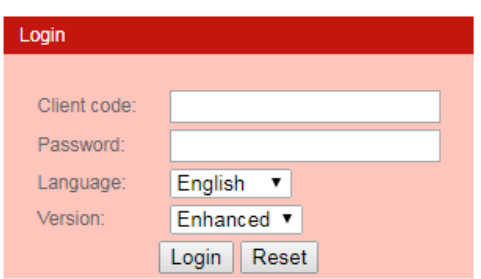

3.2 Launch the "iAsiaToken" App from the device. Enter the PIN.

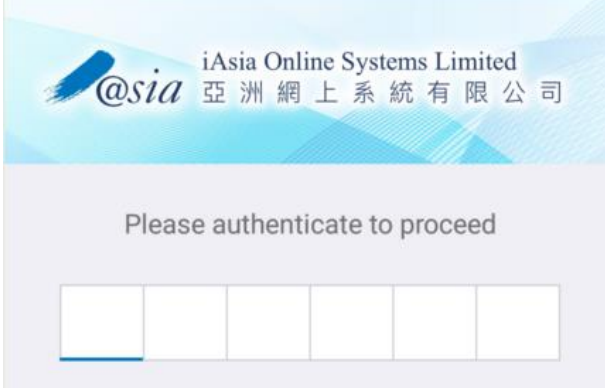

3.3 Obtain the One Time Password (OTP) for login into the Web Trading Platform. Each OTP valid for 30 seconds.

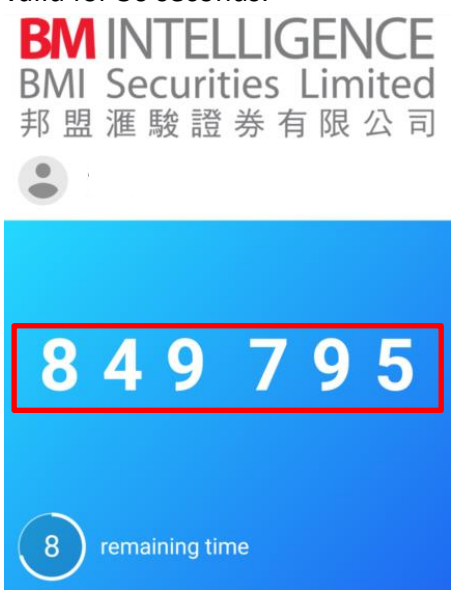

### **BM INTELLIGENCE #BLAGE AND Securities Limited**

3.4 Enter the OTP obtained on the web login page.

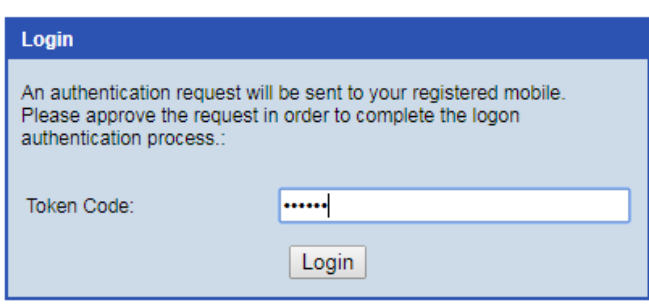

3.5 Client's Web Trading Interface will be displayed after login.

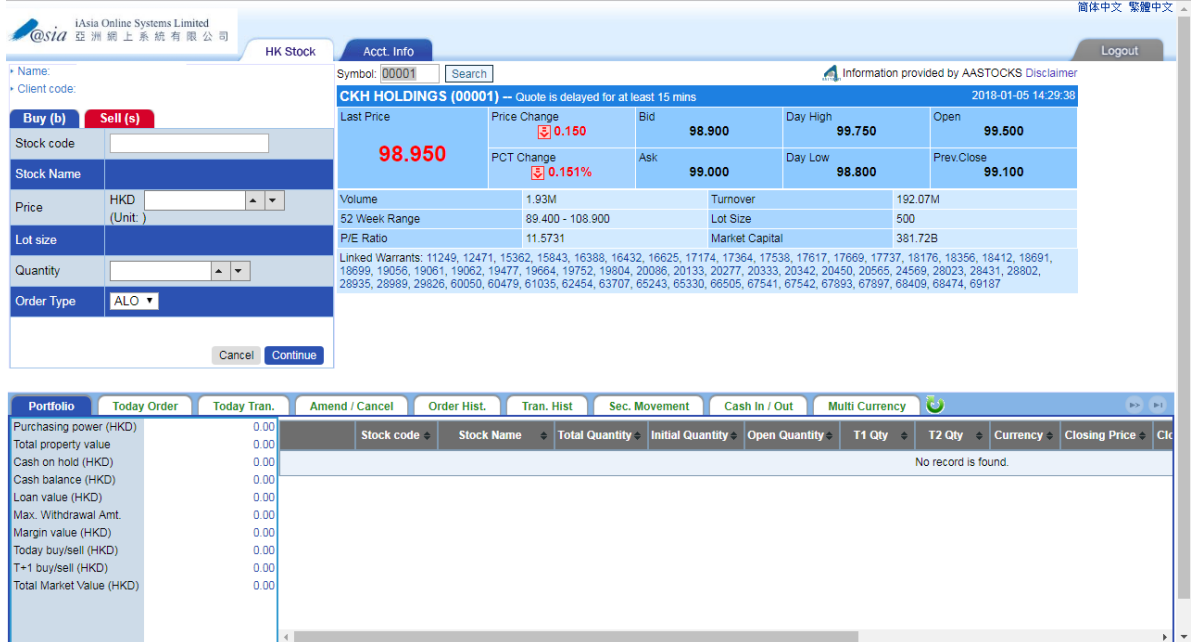